## **Instructions for Signing onto CoursEval Used to complete End-of- Semester Course/Faculty Evaluations**

**Follow these simple steps to find your course evaluations using your AccessKC sign-on:**

**1. Go to [www.kilgore.edu](http://www.kilgore.edu/) and click on "AccessKC" either on the top left or under "Quick Links" on left.**

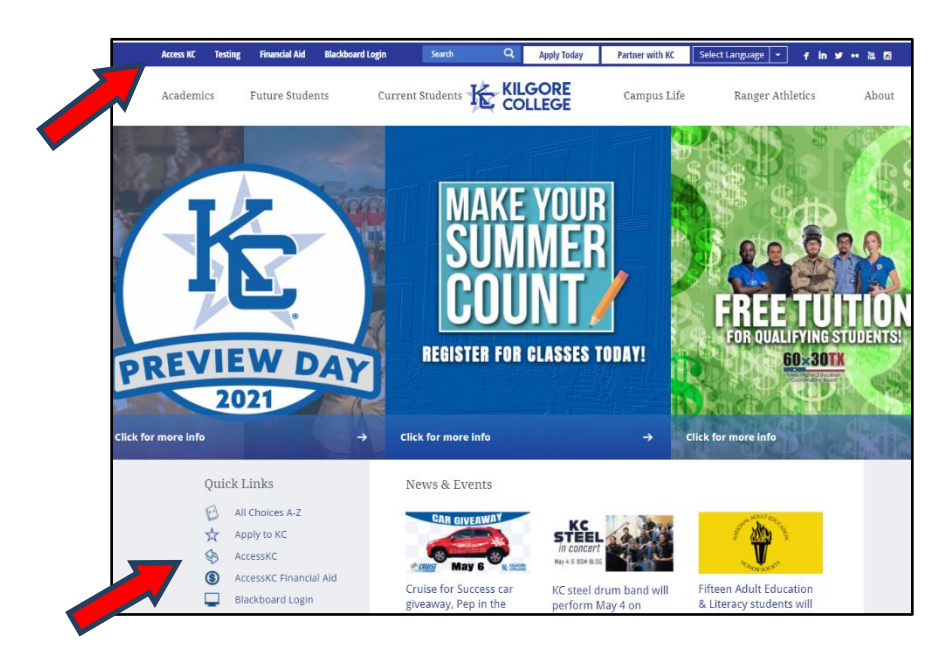

**2. Log in using your normal KC credentials – Enter username and password – then click Login. If you have login issues or need your password reset, call the IT Help Desk at 903-988-7522 or [helpdesk@kilgore.edu.](mailto:helpdesk@kilgore.edu)**

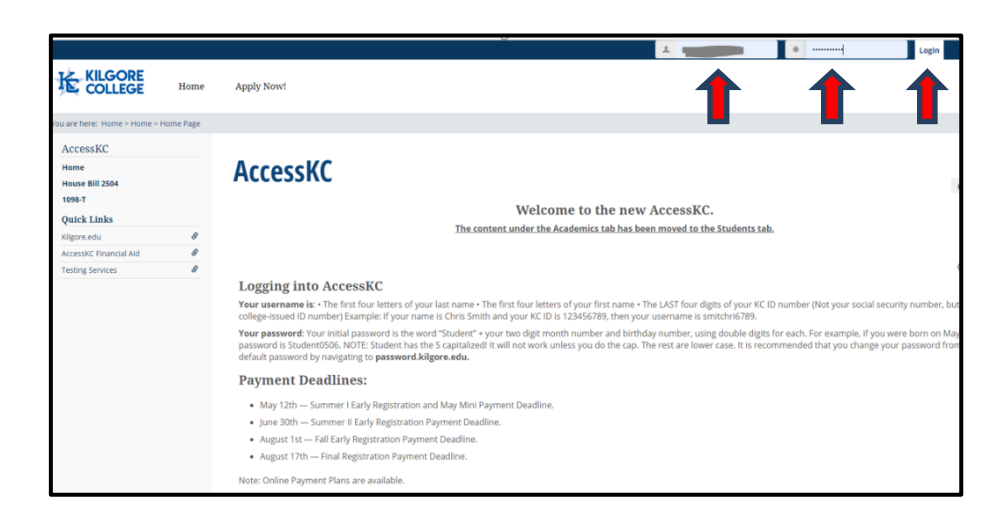

**3. You can either click on "Students" across the top of the page OR click on the sentence in "Quick Links" "You have X Active Survey(s)"**

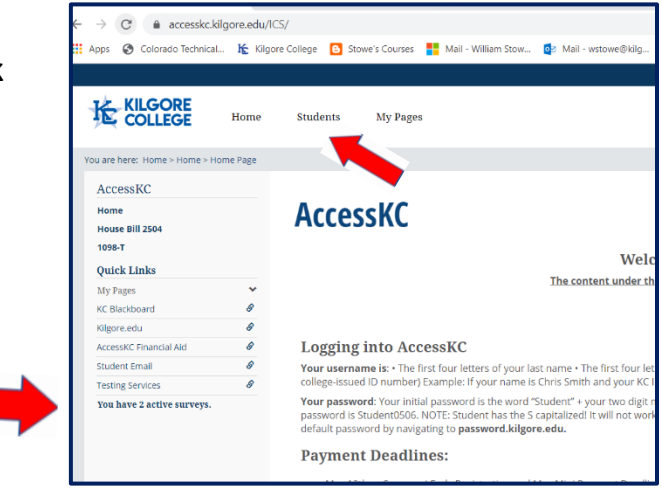

**4. If you are using a Mobile Device, click the blue box "Course Evaluations" and will see "You have X active survey(s)" -- Click on that sentence.**

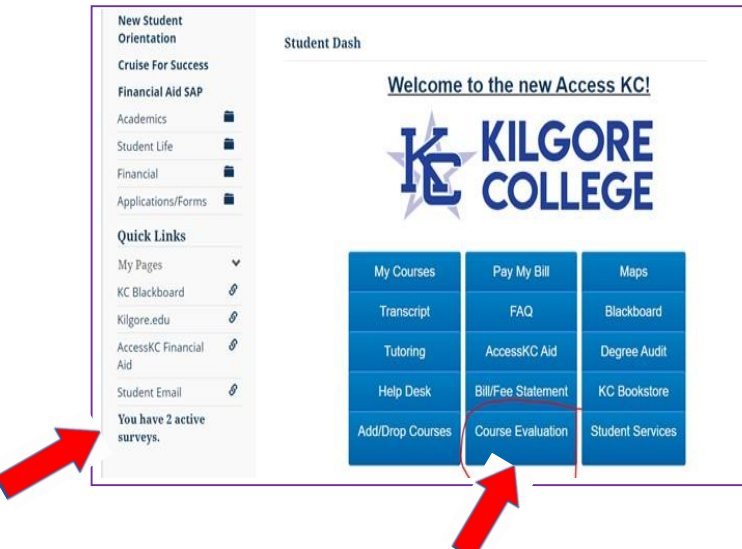

**5. You will see a list of any surveys that are available for you to complete. Click the course name and complete each survey.**

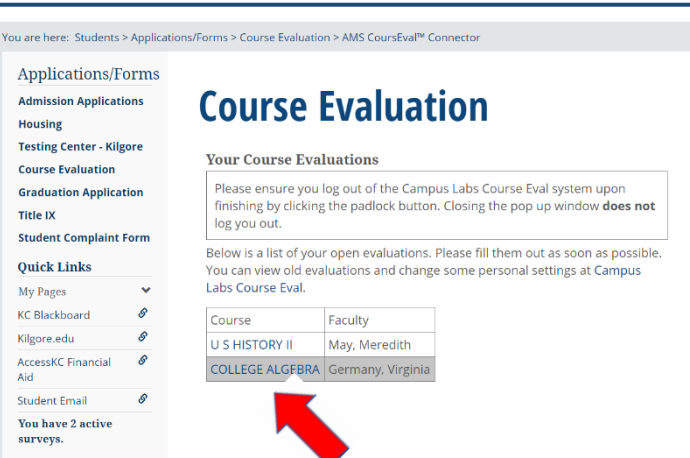

**Don't forget to click "Submit" at the end of each survey.**